# 桃園市政府教育局

# 桃園市公私立教保服務機構五歲 幼兒教育助學金

## 家長操作說明

## 112 年 8 月

#### 壹、 申請系統操作步驟

### 家長端:

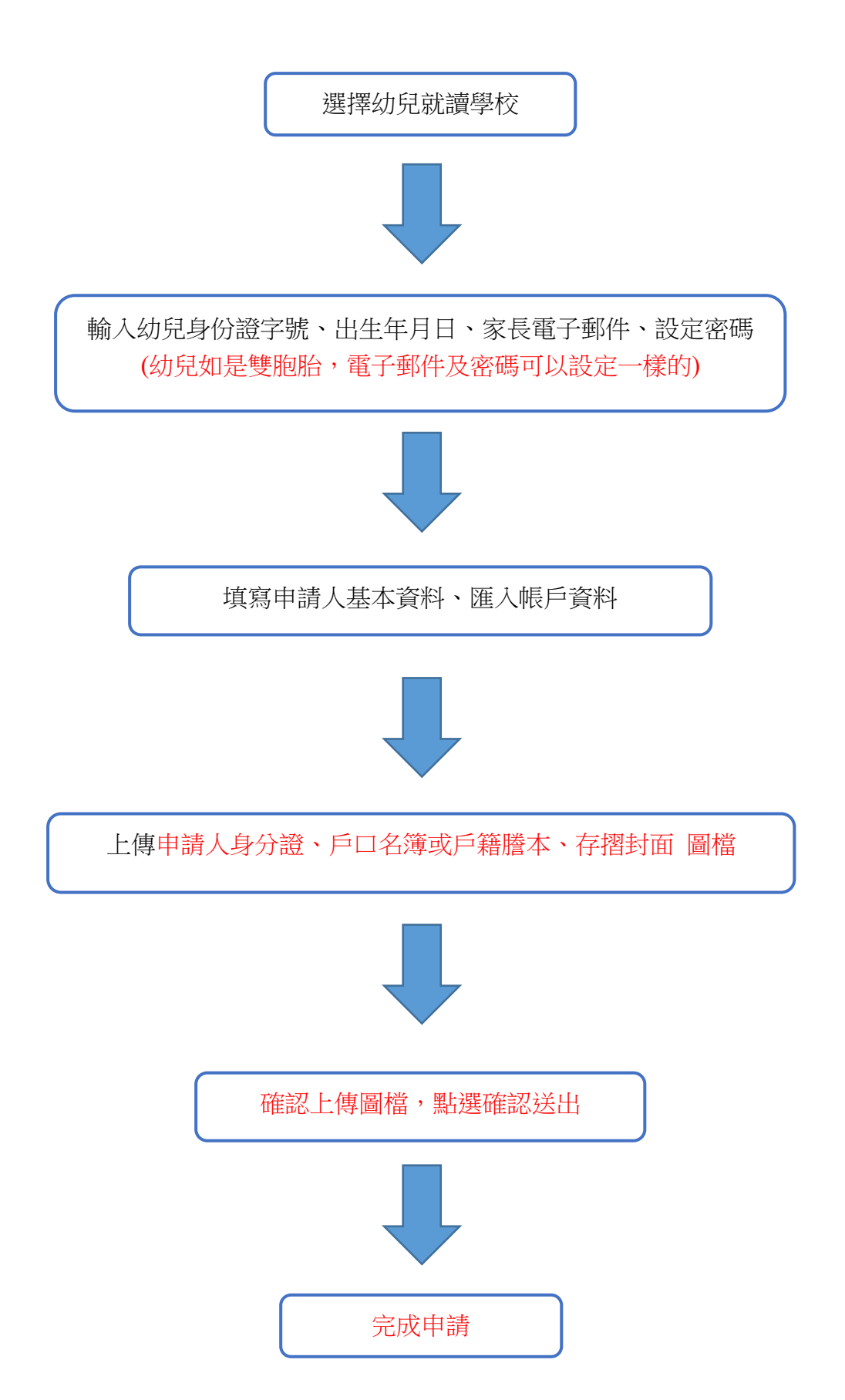

### 貳、 登入網址

桃園市公私立教保服務機構五歲幼兒教育助學金申請系統 [https://child.shlps.tyc.edu.tw](https://child.shlps.tyc.edu.tw/)

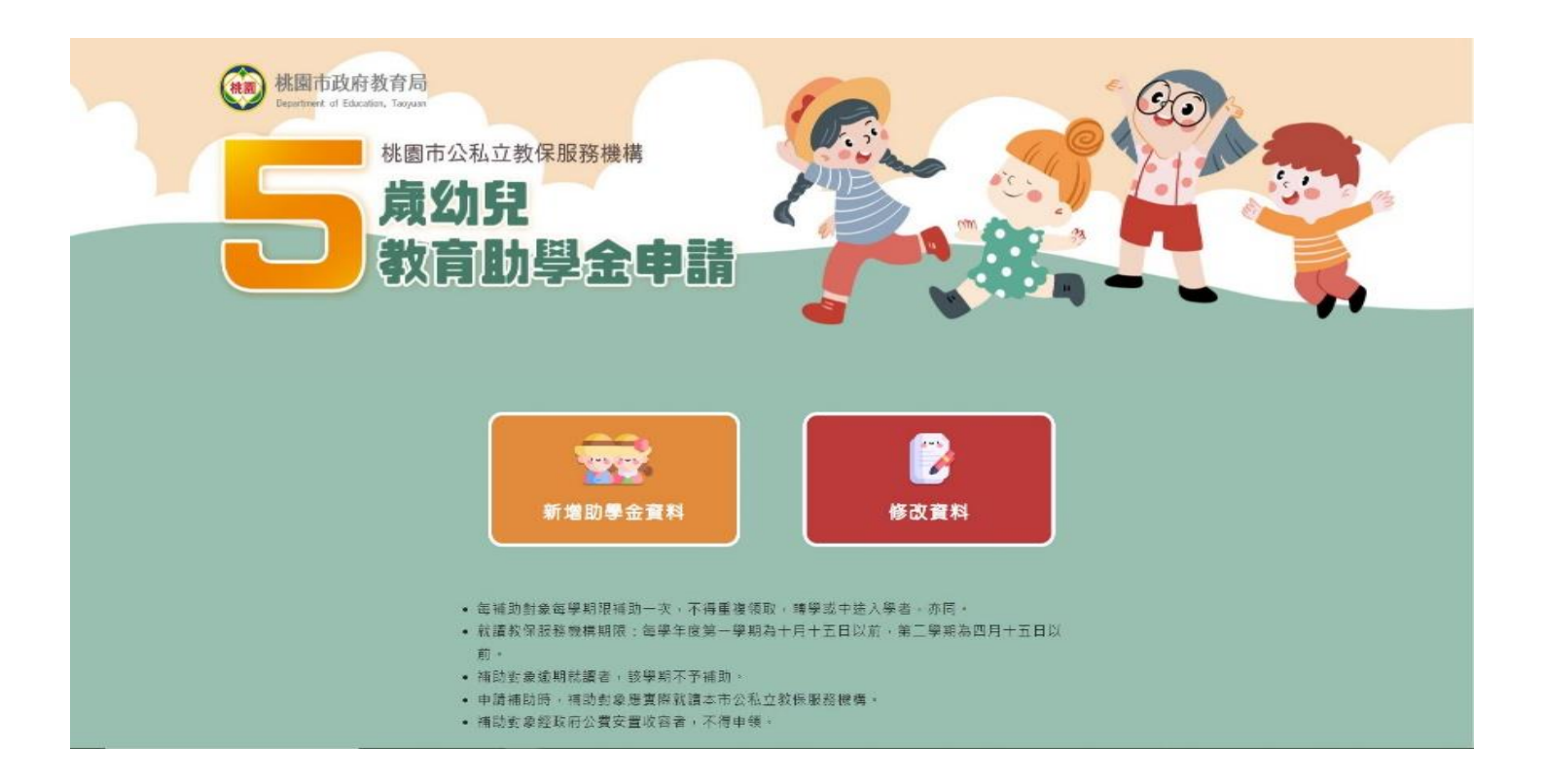

一、 家長操作程序

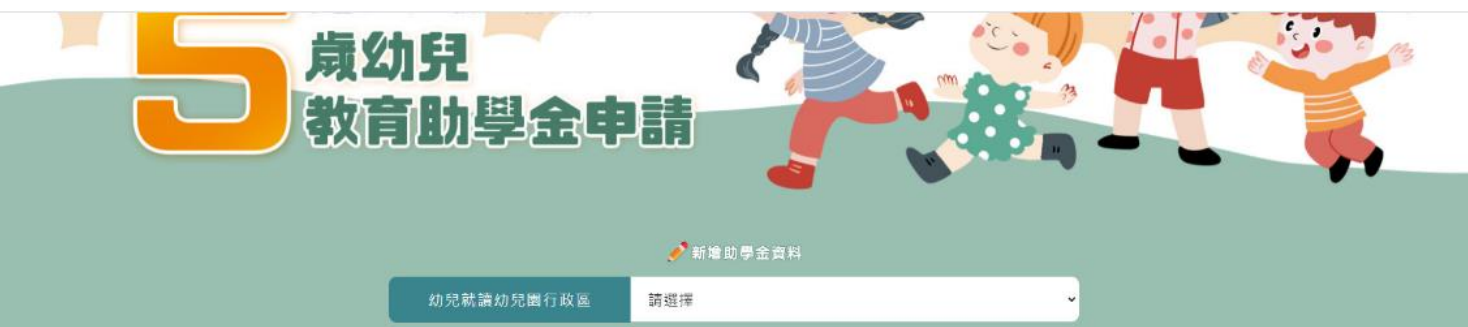

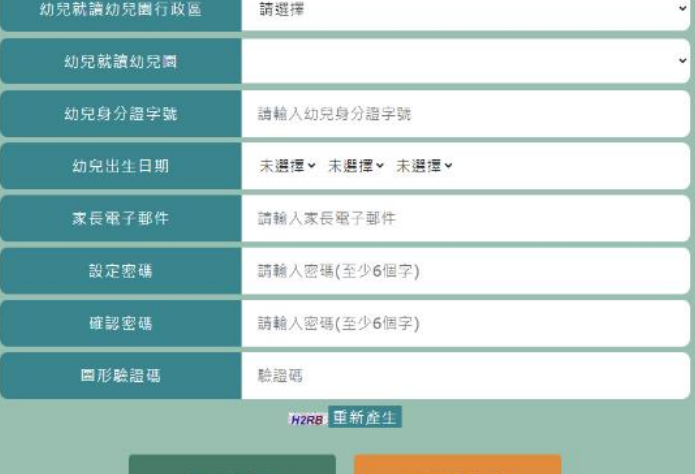

回首頁 確認送出

- 1、 登入系統
	- 選擇幼兒園行政區
	- 選擇幼兒園
	- 輸入幼兒身分證字號。
	- 輸入幼兒出生日期(西元年/月/日)
	- 輸入電子郵件
	- 設定密碼
	- 輸入驗證碼
	- 按「確認送出」。

2、 詳閱後點選同意進入本系統申請

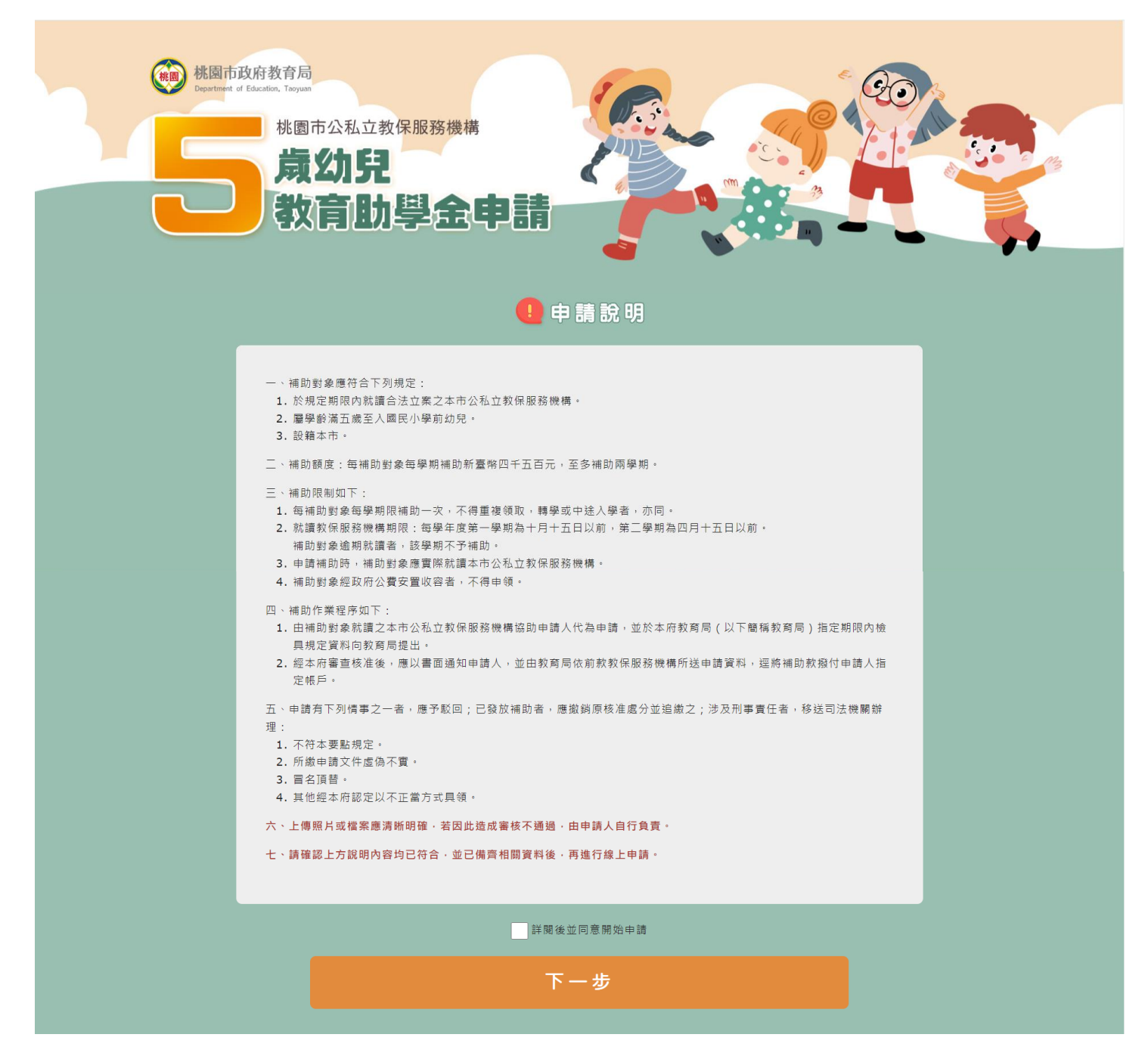

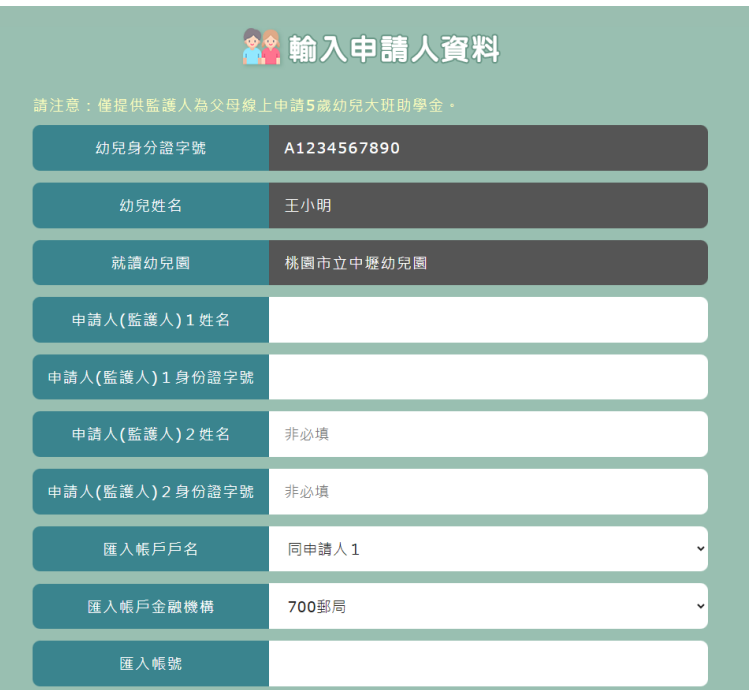

- 3、輸入申請人資料(申請人 2 為選填)
- ■輸入申請人姓名
- 輸入申請人身分證字號
- 選擇帳戶戶名
- 選擇帳戶金融機構
- ■輸入帳號

**◎ 上傳申請人1身份證圖片(JPG/PDF)** 申請人1身份證 <mark>選擇檔案</mark> 未選擇任何檔案 ■ 上傳申請人2身份證圖片(JPG/PDF) 申請人2身份證 <mark>選擇檔案</mark> 未選擇任何檔案 <mark>◎</mark> 上傳戶口名簿/戶籍謄本(JPG/PDF) | 選擇檔案 未選擇任何檔案 戶口名簿/戶籍謄本 **C** 上傳匯入存摺封面(JPG/PDF)

下一步

<mark>選擇檔案</mark> 未選擇任何檔案

匯入存摺封面

上一步

- 上傳申請人身分證檔案(掃描或圖
- 片)(JPG/PDF)
- 上傳幼兒有效證明文件(戶口名簿或戶籍謄
- 本)(JPG/PDF)
- ■上傳存摺封面
- 按「下一步」。

3、預覽頁面,確認上傳的資料是否正確

請注意:資料送出後不得再修改,請仔細確認。

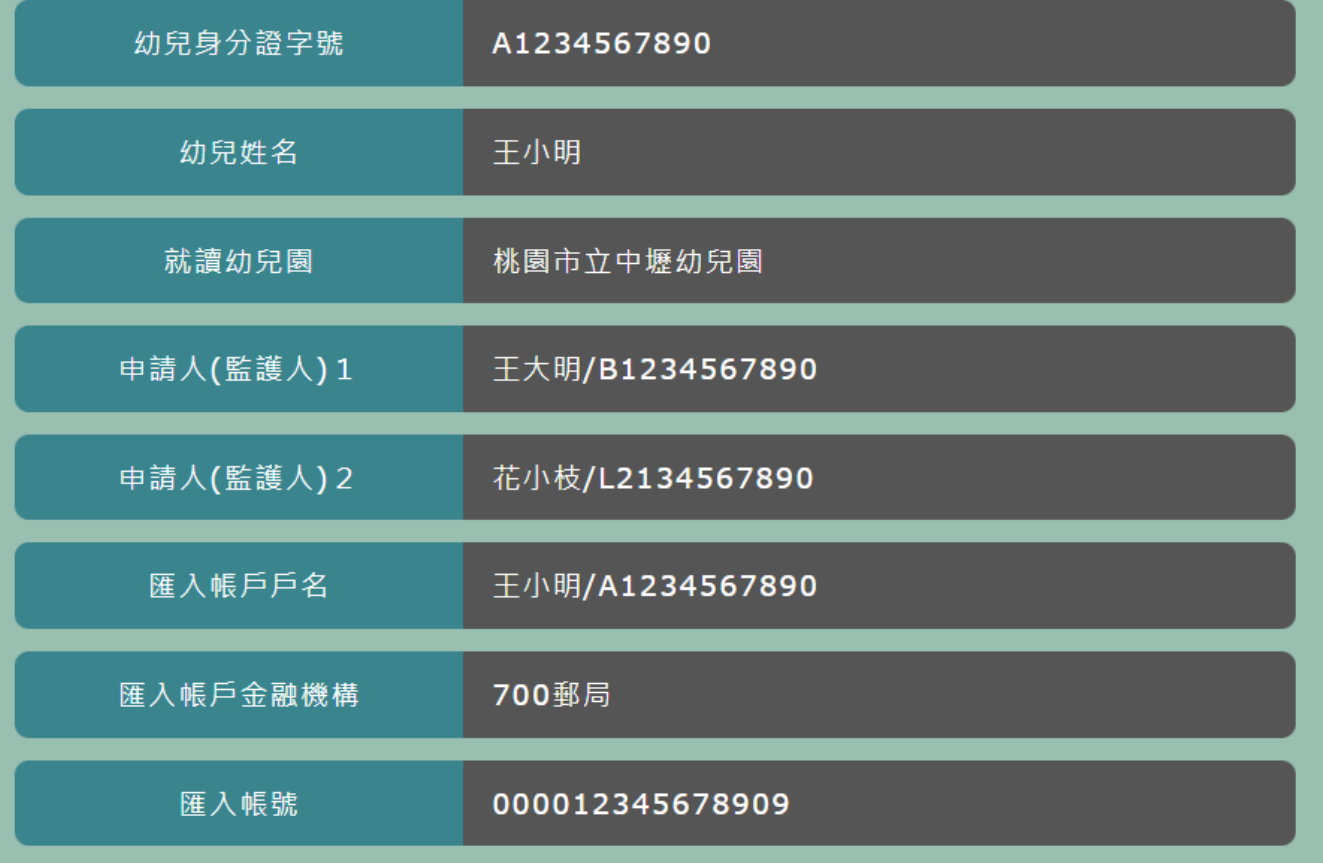

4、確認送出

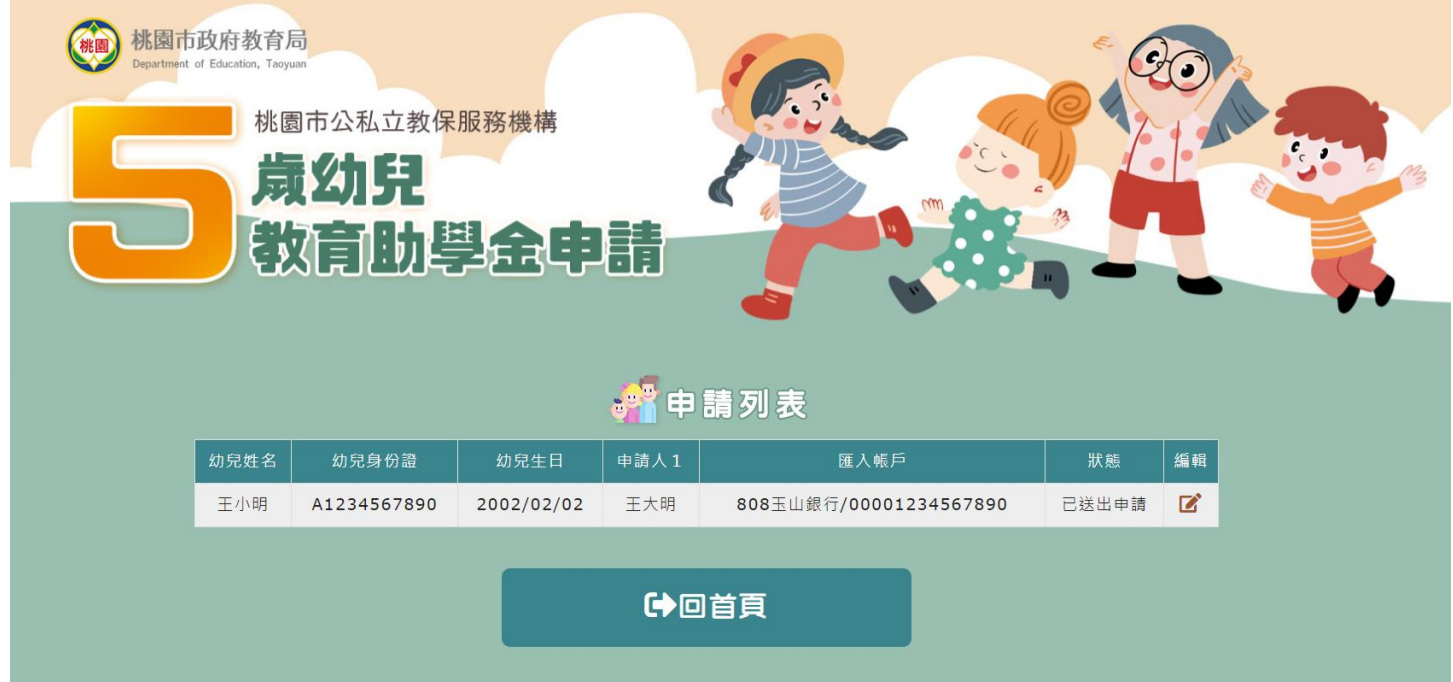